# Aegis Padlock SSD

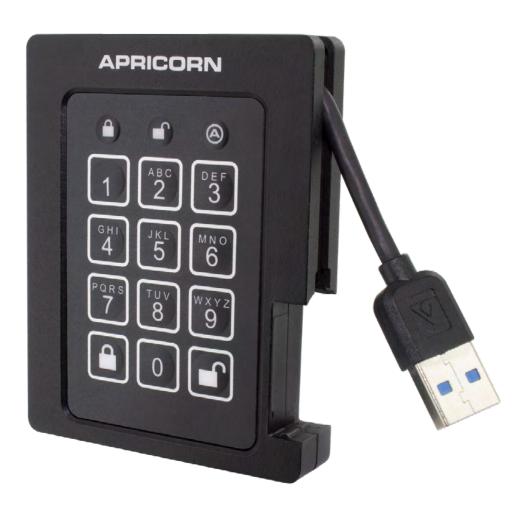

# User Guide

Remember to save your PIN in a safe place. If lost or forgotten, there is no way to access the drive.

# **Table of Contents**

| About the Aegis Padlock SSD Drive Package contents                                                                   | <b>4</b><br>4           |  |
|----------------------------------------------------------------------------------------------------|-------------------------|--|
| Aegis Padlock SSD - Connections  Before you begin  Connecting the Aegis Padlock SSD  Connecting with the USB Y-Cable | <b>5</b><br>5<br>5<br>6 |  |
| Aegis Padlock SSD Keypad Panel                                                                                       | 7                       |  |
| First Time Use                                                                                                    | 7                       |  |
| LED states and their meaning                                                                                         | 8                       |  |
| Locking the Drive                                                                                                    | 9                       |  |
| Unlocking the Drive                                                                                                  | 9                       |  |
| Admin Mode                                                                                                    | 9                       |  |
| Changing the Admin PIN                                                                                               | 9                       |  |
| Adding a new User PIN                                                                                                | 10                      |  |
| Deleting the User PINs                                                                                               | 11                      |  |
| Changing the User PIN                                                                                                | 11                      |  |
| Setting and Using Recovery PINs                                                                                      | 12                      |  |
| Setting Read-Only or Read / Write from Admin To set the drive to Read-Only: To return the drive to Read / Write:     | <b>13</b><br>13<br>13   |  |
| Setting Read-Only or Read / Write from User To set the drive to Read-Only: To return the drive to Read / Write:      | <b>14</b><br>14<br>14   |  |
| Setting LED Flicker Functionality                                                                                    | 15                      |  |
| Setting the Minimum PIN Length                                                                                       | 15                      |  |
| Setting the Unattended Auto Lock Feature                                                                             |                         |  |
| Setting Lock Override Mode                                                                                           | 16                      |  |

| Aegis Padiock 55D Brute Force Protection |       |  |
|------------------------------------------|-------|--|
| Setting a Self-Destruct PIN              | 18    |  |
| Performing a Complete Reset              | 19    |  |
| Initializing and Formatting After Reset  | 19    |  |
| Hibernating or Logging off from the OS   | 20    |  |
| Aegis Padlock SSD Setup for Mac OS       | 21    |  |
| Diagnostic Mode                          | 22    |  |
| Troubleshooting                          | 23-24 |  |
| Quick Reference Guide                    | 25    |  |
| Technical Support                        | 26    |  |
| Warranty and RMA information             | 26    |  |

Copyright © 2018 Apricorn. All rights reserved.

Windows is a registered trademark of Microsoft Corporation. All other trademarks and copyrights referred to are the property of their respective owners.

Distribution of modified versions of this document is prohibited without the explicit permission of the copyright holder.

Distribution of the work or derivative work in any standard (paper) book form for commercial purposes is prohibited unless prior permission is obtained from the copyright holder.

DOCUMENTATION IS PROVIDED AS IS AND ALL EXPRESS OR IMPLIED CONDITIONS. REPRESENTATIONS AND WARRANTIES. INCLUDING ANY IMPLIED WARRANTY OF MERCHANTABILITY, FITNESS FOR A PARTICULAR PURPOSE OR NON-INFRINGEMENT. ARE DISCLAIMED. EXCEPT TO THE EXTENT THAT SUCH DISCLAIMERS ARE HELD TO BE LEGALLY INVALID

### Revised Sept 2022

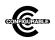

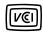

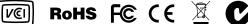

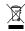

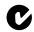

## About the Aegis Padlock SSD

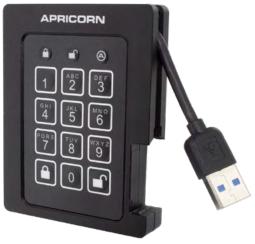

Easy-to-use keypad design that is impervious to dust and grit, with a software-free setup and operation, the Aegis Padlock SSD enables you to access the drive simply and easily with your own unique PIN. And with a super fast integrated USB 3.0 cable, you can access your data faster than ever before.

## **Package contents**

- Aegis Padlock SSD with integrated USB 3.0 cable
- Travel pouch
- USB Y-cable
- Quick Start Guide

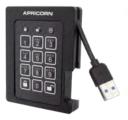

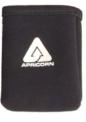

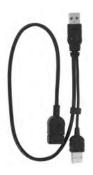

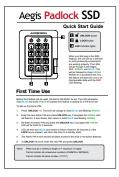

# **Aegis Padlock SSD - Connections**

## Before you begin

Be sure to review the following information before you begin to use the Aegis Padlock.

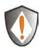

Attention: Use only the included cables with your Aegis Padlock. You might damage the drive if you use a cable not included with the Aegis Padlock.

The Aegis Padlock is designed for portable use without an AC power adapter and in most cases will be able to power on a single USB port. In the event that the Aegis Padlock is unable to power on a single USB connection, use the included USB Y-cable.

## **Connecting the Aegis Padlock**

- 1. Attach the integrated USB cable of the Aegis Padlock drive to an available USB port on your computer, as shown below.
  - **NOTE:** While the Aegis Padlock SSD will work with any USB port, for the fastest speeds, connect to a USB 3.0 port on your computer.
- 2. At least one of the Aegis Padlock LEDs should turn on, indicating that the Aegis Padlock is receiving power.

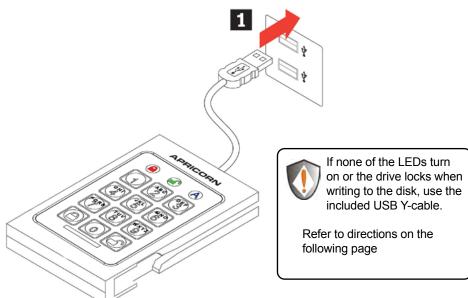

## **Connecting with the USB Y-Cable**

If none of the Aegis Padlock LEDs power on a single USB connection, use the included USB Y-cable.

- 1. Attach the Aegis Padlock's integrated USB cable to the female connector of the USB Y-cable.
- 2. Connect the two male USB connectors to two available USB ports on your computer.
- 3. At least one of the Aegis Padlock LEDs should turn on, indicating that the Aegis Padlock is powered.

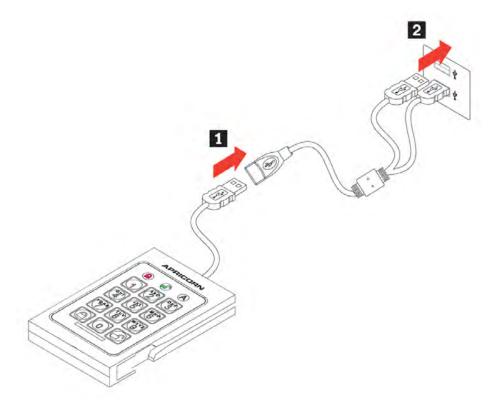

When you first plug in the SSD Padlock, the unit will do a self-test to verify all security components are working properly. The LEDs will go through 3 test stages RED, GREEN, and BLUE. This will be followed by three GREEN flashes on a successful test. Any test failure will leave the unit in an interoperable state with the RED LED flashing.

## **Aegis Padlock Keypad Panel**

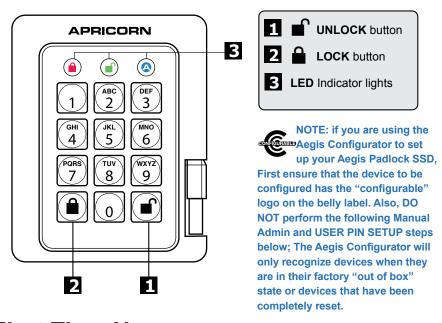

## **First Time Use**

Before the Padlock SSD can be used, the Admin PIN MUST be set. Both the BLUE and GREEN LEDs glowing constantly indicate that the Admin PIN has yet to be established.

#### To Set-up the Admin PIN:

Plug device into USB Port. Both the BLUE and GREEN LEDs will glow steadily.

Press # + 9 at the same time. The BLUE I ED will glow steadily and the GREEN I B

Press **■** + 9 at the same time. The **BLUE** LED will glow steadily and the **GREEN** LED will blink.

- 3. The drive is now in Admin mode where Admin features can be set (e.g., adding a User.)
- 4. If no further user(s) or functions are to be added, you can exit the Admin mode by pressing the 

  button and the drive will return to the locked standby state. If no action is taken within 30 seconds, the drive will return to its locked sleep state.
  - \* GREEN LED will blink if the PIN is accepted; If the PIN is NOT accepted,

the RED LED will blink-- see PIN requirements below.

PINs must be a minimum length of 7 and a maximum of 16 digits. By default, minimum is set to 7, but can be programmed to be up to 16 for enhanced security. Cannot contain all consecutive numbers (2345678 or 9876543)

Cannot contain all same number (1111111)

# **LED States and Their Meaning**

| 000              | No LEDs                                                                          | Drive locked, power switch is off, device unplugged                                                                                                    |
|------------------|----------------------------------------------------------------------------------|----------------------------------------------------------------------------------------------------|
| <b>©</b> 00      | Blinking RED                                                                     | Error / incorrect button entry; Mode Not Available;<br>User PIN Change                                                                                                    |
| • 0 0            | Solid RED                                                                        | Locked / Standby state; Awaiting PIN entry                                                                                                    |
| 0 💓 0            | Blinking GREEN                                                                   | Button-entry accepted                                                                                                    |
| 0 💓 🔾            | Solid BLUE /<br>Blinking GREEN                                                   | Waiting for New User or Admin PIN to be established                                                                                                    |
| 000              | Solid BLUE                                                                       | Admin Mode                                                                                                    |
| 0 • 0            | Solid GREEN                                                                      | Drive unlocked                                                                                                    |
| 000              | Slow Blinking BLUE                                                               | Drive unlocked in Lock-Override Mode                                                                                                    |
| <b>.</b> • O     | Solid GREEN /<br>Slow Blinking RED                                               | Drive unlocked in Read-Only Mode                                                                                                    |
|                  | Alternating RED / BLUE                                                           | Indicates a mode has been entered that can result in the deletion of a User or the data on the drive (depending on the mode chosen.) Also used when setting Auto-lock feature |
| <b>●</b> ○ ○ ○ ○ | One second of RED followed by one second of GREEN followed by one second of BLUE | Self-test mode (automatically occurs during key startup) ensures all components are ready and working properly                                                                |
| • • 0            | Three Seconds of Solid RED / GREEN                                               | During Reset Process, indicates successful resetting of cryptographic security parameters                                                                                     |

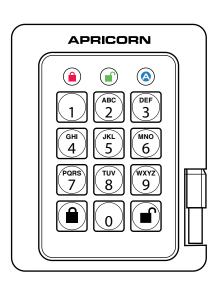

## **Locking the Drive**

To lock the drive, press the \(\text{\text{\text{\text{0}}}}\) button. When successfully locked, The RED LED will glow steadily, indicating that it's returned to its standby state.

If data is still being written to the drive, the Padlock SSD will wait until all data has been written to the drive and then it will lock automatically.

Note: The Padlock SSD will not be recognized by any operating system in its standby state.

## **Unlocking the Drive**

Enter either a User PIN or Admin PIN and press the button. If the PIN is accepted, the GREEN LED will blink three times, then will rapidly blink for a short time, followed by steady glowing, indicating that it's now unlocked and ready for use. If the PIN is incorrect, the RED LED will blink.

### **Admin Mode**

To set up any of the drive's Admin functions and features, the Admin mode must first be entered. Once in the Admin mode, each of the drive's functions can be addressed with the appropriate button commands. Also note that while in the Admin mode, the actual data on the drive will not be accessible.

To return to the Admin mode for future setups, perform the following steps below.

- Press and hold f + 0 for five seconds until the RED LED blinks.
   (This indicates that the drive is prepared to accept the correct Admin PIN.)
- 3. Successfully entering the Admin Mode is indicated by a solid **BLUE** LED.

## Changing the Admin PIN

Changes to the Admin PIN can only be made while the drive is in the Admin mode.

- Press UNLOCK + 9. The BLUE LED will glow steadily and the GREEN LED will blink.
- Re-enter the new Admin PIN and press the 

   button. The GREEN LED will glow steadily for two seconds and then return to the Admin mode, indicated by the BLUE LED glowing steadily.

## Adding a new User PIN

If no additional User beyond the Admin will be permitted to access the Padlock SSD's data, disregard the next two pages as they pertain to User PIN settings.

In addition to the Admin PIN, there can also be up to four User PINs allowed to access the drive as well. Adding Users is a perfect way to securely share the Aegis Padlock SSD or deploy it for use where the Users do not require access to the key's Admin features. While the Users have limited functionality and no Admin rights to the drive, they can still access its data, change their own User PINs, and set the drive to *Read Only* or *Read / Write mode*.

There are two ways to establish a User PIN: Admin generated while in Admin Mode, or User generated while in User Forced Enrollment State.

#### A.) ADMIN-GENERATED USER PIN

- Enter the Admin Mode by holding + 0 for five seconds; With RED LED blinking, enter the Admin PIN and press the button. The BLUE LED will glow steadily.
- 3. Enter the User PIN\* and press **■**. The GREEN LED will blink three times by itself, then the BLUE LED will glow steadily as the GREEN LED continues blinking.
- 4. Enter that same User PIN again and press 

  to verify. The GREEN LED will glow steadily for three seconds verifying that the User PIN was successfully added, and then will be replaced by the BLUE LED glowing steadily, indicating that the drive has returned to the Admin mode.
- 5. For each additional User PIN, repeat steps 2 4.

#### B.) USER-GENERATED USER PIN (USER FORCED ENROLLMENT)

Note: User Forced Enrollment state can only be implemented where there is no Admin-generated User PINs set up as described in the process above.

#### **User Forced Enrollment Security Warning:**

When a drive is in the User Forced Enrollment state, it is essentially unlocked until a User PIN is established. Therefore, DO NOT load sensitive data onto the drive if User Forced Enrollment is to be implemented.

#### CREATING USER-GENERATED USER PIN IN FORCED ENROLLMENT STATE

- Press 
   <sup>↑</sup> + 1 and ensure that the BLUE LED is glowing solidly with the GREEN LED blinking.

- Note: Default setting for minimum PIN length is 7 characters, and a maximum of 16.

# **Deleting the User PINs**

You can delete ALL User PINs by doing the following:

- Press the 7 + 8 buttons together for five seconds. The GREEN LED will blink three times and then will be followed by the RED and BLUE LEDs blinking alternately.
- Press the 7 + 8 buttons together again for five seconds. The GREEN LED will glow steadily for two seconds.
- 4. The drive will return to Admin mode indicated by the BLUE LED glowing steadily.

NOTE: Deleting the User PIN will also delete the Self-Destruct PIN and all recovery PINs (if any have been set.)

## Changing the User PIN

You can change the User PIN by doing the following:

- Unlock the Aegis Padlock SSD with the User PIN. (The GREEN LED will blink)
- Enter the current User PIN and press the 

   button. (The BLUE LED will glow steadily and the GREEN LED will blink.)
- Enter the new User PIN and press the 
   <sup>♠</sup> button (the GREEN LED will blink three times, followed by the BLUE LED glowing steadily and the GREEN LED blinking.)
- Re-enter the new User PIN and press the 

   button (the GREEN LED will glow steadily for two seconds, then will return to the User mode, indicated by the GREEN LED blinking.)

## Setting One-Time-Use Recovery PINs

Gives The Admin has the ability to set Recovery PINs that will allow a User to access data on the Padlock SSD in the event of a forgotten PIN. The Admin can establish up to four one-time-use Recovery PINs. Once a Recovery PIN has been used to access the Padlock SSD, it will no longer be available. NOTE: The Recovery PIN will not unlock the device, but will place the Padlock SSD into a User Forced Enrollment state, where the User can then establish a new User PIN and then access the device's data.

- Press the 

   <sup>1</sup> + 8 buttons. The GREEN LED will blink three times by itself, and then will be joined by a steady BLUE LED.

- To add more Recovery PINs, repeat steps 2-4. When finished, press the 

   button to return drive to its Standby mode.

## Using a One-Time-Use Recovery PIN

Remember that using a Recovery PIN to set the Padlock SSD into User Forced Enrollment renders that PIN unavailable.

- With the drive in Standby mode, press and hold the 
   <sup>↑</sup> + 7 buttons together for five seconds and release once the RED LED starts blinking.

# Setting Read-Only or Read / Write modes from Admin Mode

With a large number of viruses and Trojans that attach themselves to USB devices, this feature is especially useful if you need to access data on the drive when used in a public setting. Additionally, *Read-Only* is an important feature for forensic applications, where data must be preserved in its original, unaltered state and can't be overwritten or modified.

The Admin can set the drive to a *Read-Only* mode for both the Admin and the Users. When set by the Admin, the Admin is the only one that can change the drive back to *Read / Write* mode.

When the drive is unlocked in *Read-Only* mode, the **GREEN** LED will glow steadily and the **RED** LED will blink once every three seconds.

## To set the drive to Read-Only:

- Press and hold the r + o (7 + 6) buttons together for three seconds.
   The GREEN LED will blink three times.
- 3. The drive will return to Admin mode. The BLUE LED will glow steadily.
- 4. Until changed, the drive can only be read.

### To return the drive to Read / Write:

- 2. Press and hold the **r** + **w** (7+ 9) buttons together; the **GREEN** LED will blink three times.
- The drive will return to Admin mode, indicated by the BLUE LED glowing steadily and the drive restored to its normal Read / Write condition.

### **Important Note**

Setting the drive to Read / Write from Admin mode will globally override any User Read-Only settings.

# Setting Read-Only or Read / Write from the User mode

This mode allows the User to set the *Read / Write* status of the drive without having access to the Admin functions.

When the drive is unlocked in *Read-Only* mode the **RED** LED will blink once every three seconds while the **GREEN** LED will glow steadily.

If the drive is set to *Read-Only* in the Admin mode, the User cannot override that setting. Only the Admin can return the drive to *Read / Write* Mode.

## To set the drive to Read-Only:

- Plug device into USB port. The RED LED will glow steadily.
- 2. Press the **r + o** (7 + 6) buttons together for three seconds. The **GREEN** LED will blink three times.
- 4. The drive will be in a *Read-Only* state the next time it is unlocked.

### To return the drive to Read / Write:

- Plug device into USB port. The RED LED will glow steadily.
- Press the r + w (7+ 9) buttons together for three seconds.
   The GREEN LED will blink three times.
- Enter the User / Admin PIN and press 

  The GREEN LED will glow steadily.
- Drive will return to unlocked mode and can now be written to, indicated by the blinking GREEN LED.

#### **Important Note**

Any changes to the Read-Only or Read / Write settings in User Mode will only affect the user that unlocked the drive, any other users will be unaffected.

To set the drive in the Read-Only mode for all users, set the Read-Only mode using the Admin function.

## Setting LED Flicker / Button Press Indicator

Creates a flickering effect in LED lights indicating positive button presses

- 2. Once in the Admin mode, press **0 + 3** together to enable LED Flicker mode.
- 3. To disable LED Flicker mode, (while in Admin mode) press the **0 + 3** buttons together.

## Setting Minimum PIN Length Requirement

The Padlock SSD's minimum PIN length default setting is 7, however, for greater security, a longer minimum PIN setting of up to 16 characters can be implemented.

- 3. Pressing two digits, enter the new minimum PIN length; e.g.: 08 = 8 characters, 11 = 11 characters, etc.
- 4. If accepted, the GREEN LED will blink three times and the Padlock SSD will return to the Admin mode, indicated by the BLUE LED glowing solidly. If the numeric entry is below 07, or greater than 16, the RED LED will blink three times indicating entry error and your command will not be accepted.

## Setting the Unattended Auto Lock Feature

To protect against unauthorized access if the drive is unlocked and unattended, the Aegis Padlock SSD can be set to automatically lock after a pre-set amount of time. In its default state, the Unattended Auto Lock feature is turned off. The Unattended Auto Lock can be set to activate after 5, 10 or 20 minutes.

To set the Unattended Auto Lock please uses the following steps:

- Enter the Admin mode by pressing and holding 
   <sup>■</sup> + 0 for five seconds until the LED flashes
   RED. This indicates that you can enter the Admin PIN.
- Once in Admin mode, press 
   <sup>↑</sup> + 6. The LED should start flashing RED and BLUE intermittently.
- 4. Press one of the numbers below that corresponds to amount of time you would like the drive to lock after no activity:

1=5 minutes

2=10 minutes

3=20 minutes

0=OFF

The Default is OFF for this feature.

 After you have entered the desired amount of allowable inactivity, the GREEN LED will blink three times indicating command acceptance, and then will return to the Admin mode, indicated by the BLUE LED glowing steadily.

### **Lock-Override Mode**

Certain users may encounter a case where they need the drive to remain unlocked during a reboot, passing the device through a virtual machine or other similar situations which, under normal circumstances, would cause the drive to lock. To help facilitate this use case, "Lock-Override Mode" will allow the drive to remain unlocked through USB port re-enumeration and will not lock again until USB power is interrupted.

NOTE: When in this mode, the drive is vulnerable to being moved from one computer and connected to another computer provided USB power is uninterrupted. Due to this vulnerability, we strongly recommend this mode be used ONLY in circumstances where the drive can be physically secured (as in a locked Server Room) or in a place where it can be visually monitored while in this mode. Use of a powered hub or a Y-cable increases this security risk.

Always return the drive to the default **Lock-Override Mode OFF** when returning to normal service.

To set the "Lock-Override" to On:

- Press and hold 7 + 1 for three seconds. The GREEN LED will blink three times, then the BLUE LED will glow steadily.
- When the device is unlocked and attached to a USB port in "Lock-Override Mode", the BLUE LED will blink once every three seconds to alert you that "Lock-Override" mode is active.

Note: If "Unattended Auto-Lock" mode has been turned on, "Lock-Override" will not override it; the device will lock itself upon reaching the selected amount of inactivity. If you need the device to stay unlocked, Enter the Unattended Auto-Lock Feature and set the lock timer to "0" (0 = OFF) See Page 10.

To turn Lock-Override Mode off and return to normal operation:

- Press and hold 7 + 0 for three seconds. The GREEN LED will blink three times then the BLUE LED will glow steadily.
- To verify, unlock the device in User mode and check that the BLUE LED is no longer blinking.

## **Aegis Padlock SSD Brute Force Protection**

What is Brute Force Attack?

A *Brute-Force Attack* is a means of breaching a cryptographic data defense scheme by systematically running an astronomical number of decryption possibilities. With AES 256 having never been cracked, the data stored on an Aegis Padlock SSD is going to be more than well-protected against brute-force. But brute-force attacks aren't necessarily aimed at the bulk of the data itself, but rather, at the drive's access PINs. After all, PINs are usually the weakest links of any data protection plan, and as such, PINs are essentially all that a brute-force attack needs to decrypt.

### **Brute Force Feature**

- After three unsuccessful attempts, the Padlock SSD will add additional time delays to each subsequent try thereafter. The RED LED will blink the number of failed attempts after three, all the way up to the tenth (and final) try.
- After up to ten unsuccessful attempts, the keypad will lock up, no functions will work, and the RED LED will blink at a rate of three flashes per second.
- 3. From this point, the drive will only allow up to ten additional attempts before the drive assumes that it is under brute-force attack and automatically deletes all of its data.
- To gain these ten extra attempts, press and hold the 5 button and then press the UNLOCK button until the RED and GREEN LEDs blink alternately.
- Enter the code "LastTry" (5278879) and press the 

  □ button.

  --You will now have ten additional attempts.
- 6. When the drive is successfully unlocked, the Brute-Force counter will return to zero.

The number of attempts possible, both before and after the LastTry (5278879) code is entered, can be set (in Admin Mode) between two and ten attempts.

Setting the before/after attempts to the minimum of two would allow for a total of four attempts (two before entering the last try code and two after.)

To reduce the number of Brute-Force attempts:

- Press and hold the 
   <sup>1</sup> + 5 button for three seconds.
   The RED I FD will double-blink.
- 3. Press the number of before/after attempts desired on the numeric keypad (2 9). The GREEN LED will blink the same number of times to correspond to the number you have entered (for example: the 8 button will result in eight blinks, and yield eight attempts before the LastTry code and another eight attempts after, yielding a total of 16.) To return the drive to its default setting, press the 1 then 0 keys to change the number back to ten attempts.

Note: The number of before and after attempts are the same, i.e., 4 before / 4 after, 8 before / 8 after, etc.

## Setting a Self-Destruct PIN

For certain users, it's important to have a "last-resort" level of security where sensitive data falling into the wrong hands must be avoided. The Padlock SSD's Self-Destruct PIN defends against physically compromising situations by erasing the key's contents, leaving it to look as if it never had any data written to it. \*USE WITH CAUTION\* When this mode is activated and the device is unlocked with the Self-Destruct PIN, it will effectively perform a crypto-erase on the key, deleting all of its data. Additionally, the encryption key will be deleted and a new encryption key will be created to take its place. When this Self-Destruct PIN is deployed, the device will unlock and the GREEN LED will glow solidly as if it is being normally unlocked. The device, however, will need to be partitioned and formatted before it can be used again. The previous Admin and User codes will be deleted in the crypto-erase and the Self-Destruct PIN will then become the new Admin PIN to unlock the device. The self-destruct PIN can be set by either the Admin or the User. If the Admin sets the self-destruct PIN, only the Admin can disable or change the PIN. If the User sets the self-destruct PIN, both the User and the Admin can change or overwrite the PIN.

Note: The Self-Destruct PIN must be different from all other PINs i.e. Admin PIN, User PINs, Recovery PINs.

- Press the 7 + 4 buttons together\*. The GREEN LED will blink three times and at this
  point, the Self Destruct PIN can now be set by the Admin while the drive is in the Admin
  mode, or it can be set up at another time by the User (after the drive is unlocked with
  the User PIN) with the following steps.
- 3. Press UNLOCK + 3 for five seconds. The RED and BLUE LEDs will blink alternately.
- Enter the Self-Destruct PIN and press 

   <sup>a</sup>. The GREEN LED will blink three times and then will return to RED and BLUE LEDs blinking alternately.
- Re-enter the Self-Destruct PIN and press 
   The GREEN LED will glow steadily for three seconds and then will return to either the Admin mode (indicated by the BLUE LED glowing steadily) or the unlocked state if created by User.

\*NOTE: To disable / discard a Self-Destruct PIN, Press the **7 + 4** buttons together for a second or two; successful disablement / removal will be indicated by three **RED** LED blinks. To re-enable the Self-Destruct PIN mode, press the **7 + 4** buttons again and three **GREEN** LED blinks will indicate that it's ready to accept a new Self-Destruct PIN. Repeat steps 3 through 5.

## Performing a Complete Reset

**NOTE:** A complete reset will erase encryption keys and PINs and leave the Aegis Padlock SSD in an unformatted condition.

There may be circumstances (forgotten PIN, redeployment, return to factory default settings) when you need to completely reset the drive. The complete reset feature will perform a crypto-erase on the drive, generate a new encryption key, delete all users, and return all of the settings to factory default.

To perform a complete reset of the drive, perform the following:

- While powering up, press and hold 
   <u>a</u> and release it once the power-up self-test concludes (when only the RED LED glows steadily.)
- Within five seconds of releasing the 

  button, press and hold 

  + 

  ten + 2 together for ten seconds. The RED and BLUE LEDs will blink alternately.
- The GREEN and RED LEDs will glow steadily for several seconds, followed by the GREEN LED glowing steadily for several seconds, followed finally by the GREEN and BLUE LEDs glowing steadily which indicates that the reset is complete.
- 4. A new Admin PIN will need to be entered and the drive will need to be reformatted.

# Initializing and formatting the Padlock SSD after a complete reset

A complete reset of the Aegis Padlock SSD will erase all information and partition settings. You will need to initialize and format the device.

To initialize your Padlock SSD, do the following:

- After a complete reset, press 
   <sup>↑</sup> + 9.
   The BLUE LED will glow steadily and the GREEN LED will be blinking.
- Enter the new Admin PIN and press the 

   button. If accepted, the GREEN LED will quickly blink three times, then return to the BLUE LED glowing steadily and the GREEN LED blinking.
- The BLUE LED will glow steadily for 30 seconds (or until the 

   button is pressed, which will return the drive to its standby state.)
- 5. The Admin PIN is now set and will allow access to the drive or the Admin features.
- 6. To **UNLOCK** the drive, enter the new Admin PIN and press **■**.
- Windows 7 and earlier: Right-click My Computer, and then click Manage from the Windows desktop.
  - Windows 8, 8.1, or 10: Right-click left corner of desktop and select **Disk Management.**
- In the Computer Manage window, click Disk Management. In the Disk Management window, the Aegis Padlock SSD is recognized as an unknown device that is uninitialized and unallocated.
- 9. Perform the following to make the drive recognizable as a basic drive.
  - If the Initialize and Convert Disk Wizard window opens, click 

     and initialize
     the disk manually using the following steps:
    - a. Right-click Unknown Disk and then select Initialize Disk.
    - b. In the Initialize Disk window, click OK.

# Initializing and formatting the Aegis Padlock SSD after a complete reset (cont'd)

- Right-click in the blank area under the Unallocated section, and then select New Partition or New Simple Volume (depending on your OS.) The Welcome to the New Partition Wizard window opens.
- 2. Click Next.
- 3. Select Primary Partition and then click Next.
- 4. If you need only one partition, accept the default partition size by clicking **Next**.
- 5. Click Next.
- Create a volume label, select Perform a quick format, and then click Next.
- Click Finish.
- 8. Wait until the format process is complete. The Aegis Padlock SSD will be recognized and available for use.

# Hibernating, Suspending, or Logging off from the Operating System

Be sure to save and close all the files on your Aegis Padlock SSD before hibernating, suspending, or logging off from the Windows operating system.

It is recommended that you lock the Aegis Padlock SSD manually before hibernating, suspending, or logging off from your system.

To log off the Aegis Padlock SSD, double-click Safely Remove Hardware on the Windows desktop and remove the Aegis Padlock SSD from your computer.

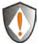

Attention: To ensure the data integrity of your Aegis Padlock SSD, be sure to lock or log off your Aegis Padlock SSD if you are:

- away from your computer
- using the switching user function by sharing a computer with others

## Aegis Padlock SSD Setup for Mac OS

Your Aegis Padlock SSD is preformatted in NTFS for Windows. To reformat the drive to a Mac compatible format please read the below.

Once the drive is unlocked, open Disk Utility from Applications/Utilities/ Disk Utilities.

#### To format the Aegis Padlock SSD:

- Select the Aegis Padlock SSD from the list of drives and volumes. Each drive in the list will display its capacity, manufacturer, and product name, such as 232.9 Apricorn Padlock SSD.
- 2. Click the 'Erase' tab.
- 3. Enter a name for the drive. The default name is Untitled. The drive's name will eventually appear on the desktop.
- Select a volume format to use. The Volume Format dropdown menu lists the available drive formats that the Mac supports. The recommended format type is 'Mac OS Extended (Journaled).'
- 5. Click the 'Erase' button. Disk Utility will unmount the volume from the desktop, erase it, and then remount it on the desktop.

## **Diagnostic Mode**

The keypad has a manual diagnostic mode built-in to verify proper keypad function and troubleshooting key issues. This mode will not allow access to any data or admin function. It can only be used to identify the firmware level and to test button recognition.

To enter the diagnostic function:

- 2. The BLUE LED will blink a number of times to represent the number of both the major and minor revisions. The decimal point will be represented by a single RED LED blink. Upon completion, the BLUE LED will glow steadily. (Example: VERSION 4.1 would be indicated by four BLUE LED blinks, one RED LED blink, one BLUE LED blink, and one RED LED blink, then revert to the BLUE LED glowing steadily.)
- 3. To check the keypad's button functionality, press each button and the number of the button pressed will be expressed by the RED LED blinking. (Example: 1 Button= 1 blink, 2 Button = 2 blinks, 3 Button = 3 blinks...0 Button = 10 blinks, Button = 11 blinks, Button = 12 blinks.)
- 4. To exit the Diagnostic Mode, wait for the 20 second timeout or hold the 
   Button for ~7 seconds to return the key to its normal operation.

### Self-Diagnostics:

During the initial power up, after the drive has been plugged into a USB port, the drive will perform self-diagnostics on the encryption algorithm and critical hardware components. If the **RED** LED blinks at a rate of one blink per second for 15 seconds, returns to standby and will not unlock, unplug the drive from USB port and try again. If the **RED** LED continues to blink in the manner mentioned above and won't unlock upon USB re-insertion, a critical component has failed and the drive can no longer function.

If the drive blinks a triple-**RED** LED pattern that is repeated every two seconds when unlocked, a failure has occurred that will not immediately stop the device from working nor affect the security of the device, but should be considered as a warning that the device needs to be replaced in the near future. Additionally, Admin features may be limited in this mode.

If either condition should appear, remove the drive from the USB port and allow the drive to go to sleep, and try to unlock the drive again. The event of either diagnostic failure will be very rare, but if the drive cannot recover, it must be replaced.

## Troubleshooting / FAQs

This section contains troubleshooting information for the Aegis Padlock SSD. If you encounter any of the following problems when using the Aegis Padlock SSD, refer to the corresponding answers.

#### Q: What can I do if I forget the User PIN?

**A:** Use your Admin PIN to enter the Admin Mode and create another User PIN. Additionally you may access the drive by enabling a recovery PIN and establishing a new USER PIN.

#### Q: What can I do if I forget the Admin PIN?

**A:** In the case of forgotten Admin and User PINs, if data recovery PINs were programmed into the drive at the time of setup, then you can use one of them to create a state of User Forced Enrollment and generate a new User PIN to gain access to (and back up) the drive's contents. Once complete, you must then perform a complete reset of the Aegis Secure Key where all PINs and data will be erased and you will need to reconfigure / reformat the Aegis Fortress, creating a new Admin PIN which will allow you to reload the previously backed-up data onto the device.

# Q: Why did the operating system not recognize the Padlock SSD after I enter the User Mode and completely reset the computer?

A: You need to initialize, allocate and format the Aegis Padlock SSD manually. For more information, refer to **Initializing and formatting the Aegis Padlock SSD after a complete reset** in this manual.

### Q: How do I use the Aegis Padlock SSD without a PIN?

**A:** As a full disk encryption product, the Aegis Padlock SSD can never be used without a PIN.

### Q: What encryption algorithm is used in this product?

A: The Aegis Padlock SSD uses AES 256-bit algorithm.

# Q: Why could I not initialize, partition or format the Aegis Padlock SSD?

**A:** Ensure that you have administrator privileges. You will need Admin privileges to use the Disk Management Utility.

#### Q: The LED is blinking RED and I can't enter a code. Why?

**A:** Somebody has tried to access the drive and the code has been entered 10 times incorrectly (see Brute Force section of this manual).

## Troubleshooting / FAQs (cont'd)

#### Q: Why do the LEDs blink Blue, Red and Green after I plug the drive in?

**A:** When you first plug the drive in, it does a self-test on the encryption components of the drive. If any component fails the test, the LED will stop on RED and the drive will not function.

#### Q: What is FIPS 140-2?

**A:** This is a government standard to accredit cryptographic modules. The government regulates certain industries that collect, store and/or transfer sensitive data to use security that meets this standard. For a general explanation: http://en.wikipedia.org/wiki/FIPS 140-2

#### Q: What kind of speed can be expected out of this drive?

**A:** USB speed will be affected by a variety of factors (USB type - 1, 2 or 3, Host controller, Driver version, hard drive read/write speeds, Operating System). On average, if using a USB 3.0 port, speeds should be from 80+ MB/s for a newer rotating drive and 250+ MB/s for a newer SSD version. If you are experiencing lower than expected speeds, check to make sure you have the latest host controller driver available. If you are getting considerably less, make sure that you are plugged into a USB 3 port. USB 3 ports use a blue center contact.

### Q: Is there any way to recover my data if I forget the PIN?

**A:** If the forgotten PIN is a User PIN, the Admin PIN can be used to unlock the drive and recover the data. Additionally, if data recovery PINs were established at initial setup, you can use one of those to create a new User PIN which will create access to the drive's data.

### Q: Why does the LED indicate an error when I try to change the PIN?

**A:** PIN requirements for this drive are must meet a minimum security level. There are several combinations that are not allowed, such as, all repeating numbers, sequential number going up or down. The PIN must also be a minimum of 7 digits and cannot be longer than 16 digits.

# Q: What are the ECCN and HST codes used for shipping this device outside of the US?

A: ECCN: 5A992.c and HTS code 8473.50.3000

# Quick Reference Guide for Programming Key Combinations

#### **Standby Mode**

- 7+6 = Read-Only On
- 7+9 = Read-Only Off

#### **User Mode**

- • 1 = Enter User PIN (from forced enrollment state)

#### **ADMIN Mode**

- • 1 + 2 = not used
- • 1 + 3 = Set Self Destruct PIN Admin or User setup
- • + 4 = Set Minimum PIN length
- **■** + 5 = Set Brute Force Attempts
- • + 6 = Auto Lock

- 7+1 = Turn Lock Override On
- 7+0 = Turn Lock Override Off
- 7+ 4 = Disable / Enable Self-Destruct PIN
- 7+6 = Read-Only On
- 7+9 = Read-Only Off
- 7+8 = Frase User and Self-Destruct PIN's
- 0+1 = Set Forced-Enrollment for User
- 0+3 = Turn On LED Flicker When Entering PIN from Standby
- 0+4 = Turn Off LED Flicker When Entering PIN from Standby

## **Technical Support**

Apricorn provides the following helpful resources for you:

- Apricorn's Website (https://www.apricorn.com)

  This gives you the ability to check for up to date information.
- This gives you the ability to check for up-to-date information
- 2. E-mail us at support@apricorn.com
- 3. Or call the Technical Support Department at 1-800-458-5448

Apricorn's Technical Support Specialists are available from 8:00

a.m. to 5:00 p.m., Pacific Standard Time Monday through Friday

## Warranty and RMA information

#### **Three Year Limited Warranty:**

Apricorn offers a 3-year limited warranty on the Aegis Padlock SSD against defects in materials and workmanship under normal use. The warranty period is effective from the date of purchase either directly from Apricorn or an authorized reseller.

#### Disclaimer and terms of the warranties:

THE WARRANTY BECOMES EFFECTIVE ON THE DATE OF PURCHASE AND MUST BE VERIFIED WITH YOUR SALES RECEIPT OR INVOICE DISPLAYING THE DATE OF PRODUCT PURCHASE.

APRICORN WILL, AT NO ADDITIONAL CHARGE, REPAIR OR REPLACE DEFECTIVE PARTS WITH NEW PARTS OR SERVICEABLE USED PARTS THAT ARE EQUIVALENT TO NEW IN PERFORMANCE. ALL EXCHANGED PARTS AND PRODUCTS REPLACED UNDER THIS WARRANTY WILL BECOME THE PROPERTY OF APRICORN.

THIS WARRANTY DOES NOT EXTEND TO ANY PRODUCT NOT PURCHASED DIRECTLY FROM APRICORN OR AN AUTHORIZED RESELLER OR TO ANY PRODUCT THAT HAS BEEN DAMAGED OR RENDERED DEFECTIVE: 1. AS A RESULT OF ACCIDENT, MISUSE, NEGLECT, ABUSE OR FAILURE AND/OR INABILITY TO FOLLOW THE WRITTEN INSTRUCTIONS PROVIDED IN THIS INSTRUCTION GUIDE: 2. BY THE USE OF PARTS NOT MANUFACTURED OR SOLD BY APRICORN; 3. BY MODIFICATION OF THE PRODUCT; OR 4. AS A RESULT OF SERVICE, ALTERNATION OR REPAIR BY ANYONE OTHER THAN APRICORN AND SHALL BE VOID. THIS WARRANTY DOES NOT COVER NORMAL WEAR AND TEAR.

NO OTHER WARRANTY, EITHER EXPRESS OR IMPLIED, INCLUDING ANY WARRANTY OR MERCHANTABILITY AND FITNESS FOR A PARTICULAR PURPOSE, HAS BEEN OR WILL BE MADE BY OR ON BEHALF OF APRICORN OR BY OPERATION OF LAW WITH RESPECT TO THE PRODUCT OR ITS INSTALLATION, USE, OPERATION, REPLACEMENT OR REPAIR.

APRICORN SHALL NOT BE LIABLE BY VIRTUE OF THIS WARRANTY, OR OTHERWISE, FOR ANY INCIDENTAL, SPECIAL OR CONSEQUENTIAL DAMAGE INCLUDING ANY LOSS OF DATA RESULTING FROM THE USE OR OPERATION OF THE PRODUCT, WHETHER OR NOT APRICORN WAS APPRISED OF THE POSSIBILITY OF SUCH DAMAGES.

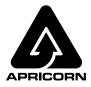

© 2018 Apricorn. All rights reserved. 12191 Kirkham Road Poway, CA, U.S.A. 92064 1-858-513-2000 www.apricorn.com